## **Instructions for android users to join 'Zoom' meeting with therapist**

Prior to the meeting follow steps 1-4 for initial one time download of Zoom.

Follow steps 5-8 once you receive a meeting invitation from your therapist via email/text

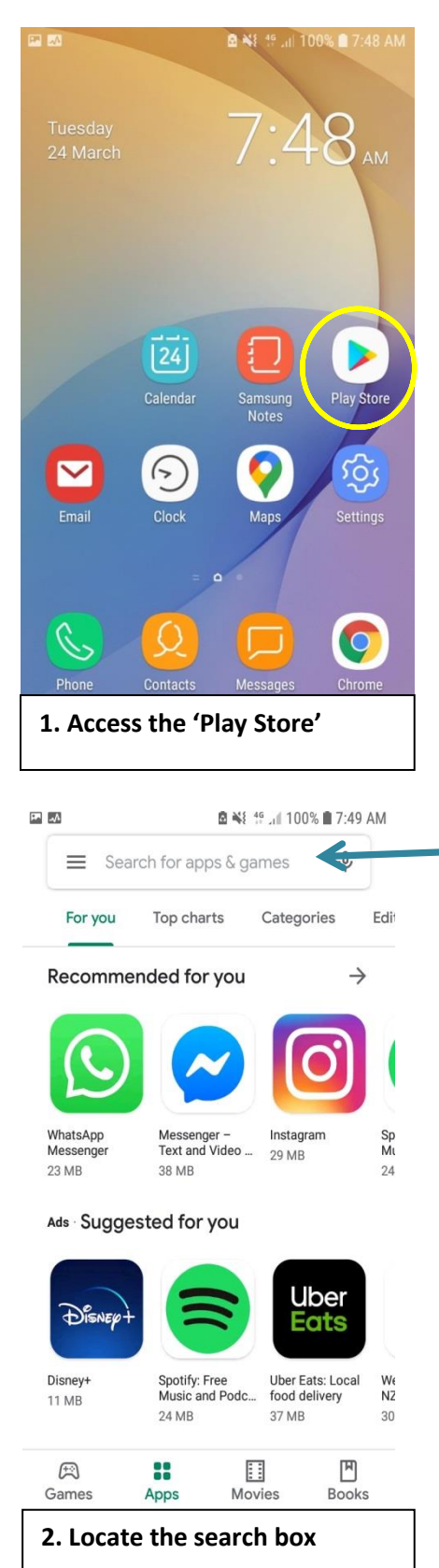

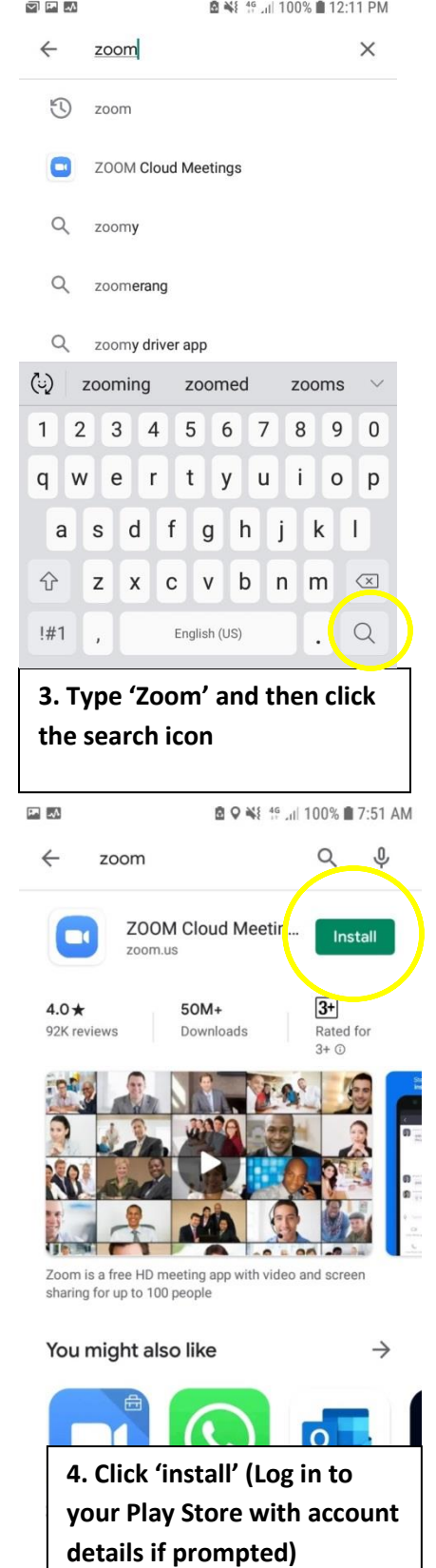

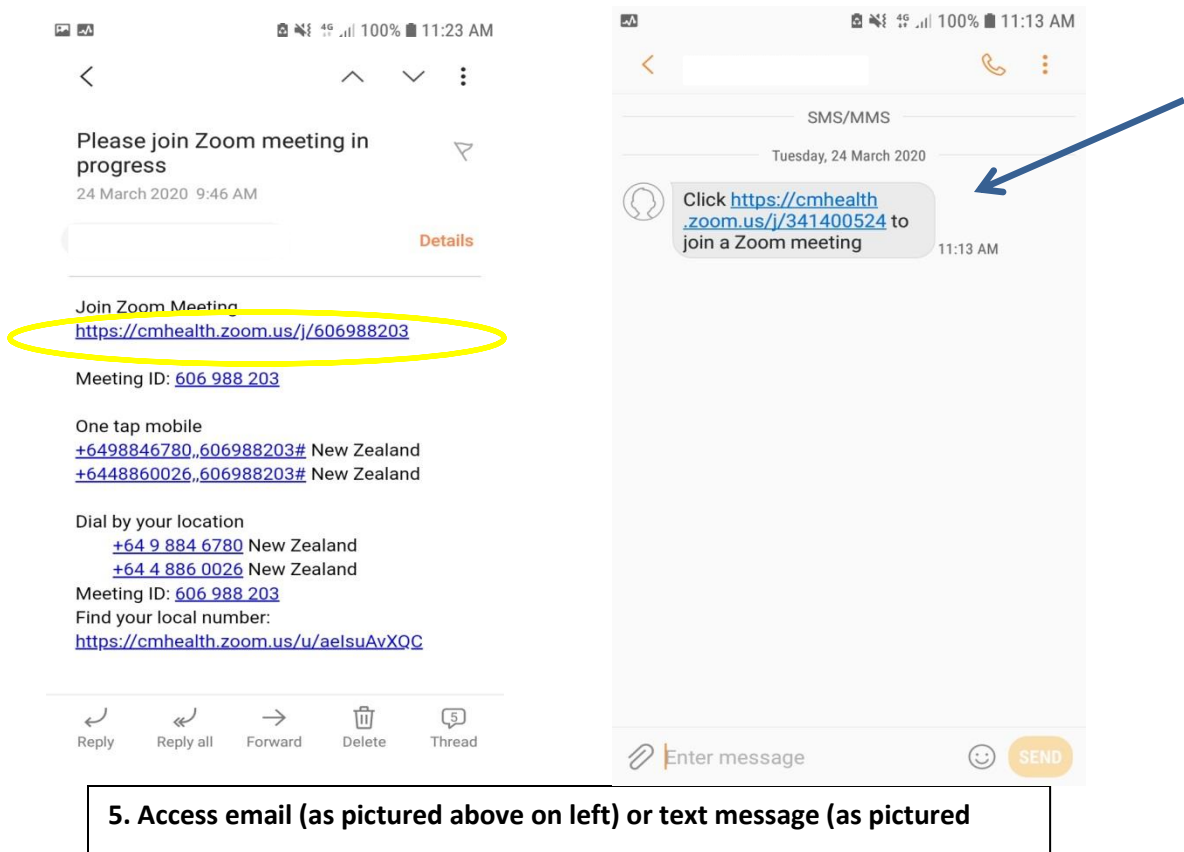

**above on right) from the therapist at the time of your scheduled appointment. Then click on the link. Click on the 'Zoom' link. This will open up the Zoom app.**  四人三 **図 ¥** { 46 Jil 100% ■ 11:15 AM 医飞机 **図 ¥** { 46 Jil 100% ■ 11:13 AM O Preparing meeting... Please enter your name Your Name OK Cancel  $\mathbf{J}$ Allow Zoom to record audio? **DEI**Y ALLO N  $\binom{r}{r}$  $\pmb{\Downarrow}$  $\odot$  $\odot$  $\boxed{\text{eff}}$ හි  $\checkmark$  $\mathbf{1}$  $2^{\circ}$  $\sqrt{3}$  $\overline{4}$  $\sqrt{5}$  $\boldsymbol{6}$  $7<sup>1</sup>$  $\,8\,$ 9  $\mathsf{O}\xspace$ Q  ${\sf W}$ E  ${\sf R}$  $\sf T$ Υ  $\sf U$  $\mathsf I$  $\mathsf O$  $\mathsf{P}$  $\mathsf A$  ${\mathsf S}$ D F G  $H$ J Κ  $\mathsf L$  $\hat{v}$ Z  $\mathsf X$  $\mathbb C$  $\vee$  $\sf B$ N  $\boxed{\mathbf{x}}$  ${\sf M}$  $!#1$ English (US) Go  $\bar{r}$  $\ddot{\phantom{a}}$ 

**6. Enter your name into the box as prompted. Then 'allow' Zoom to record audio.**

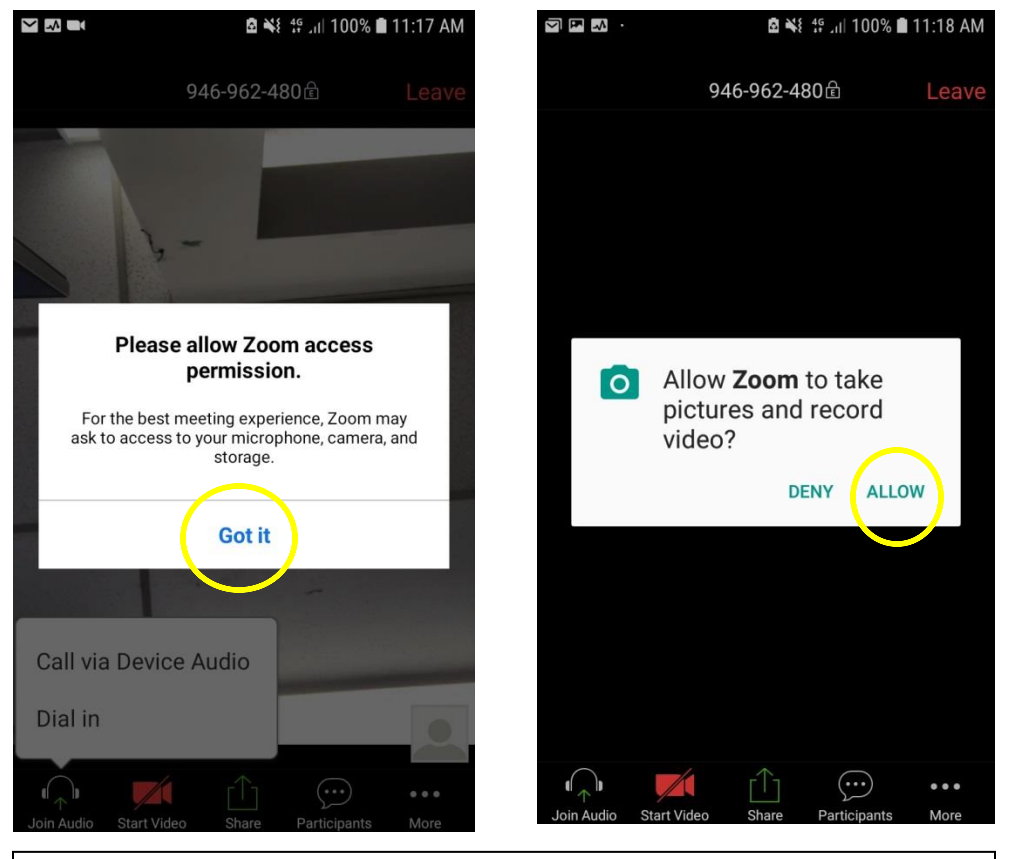

**7. Next click 'Got it' to allow 'Zoom' to access permissions. Then 'allow' 'Zoom' to take pictures and record video.** 

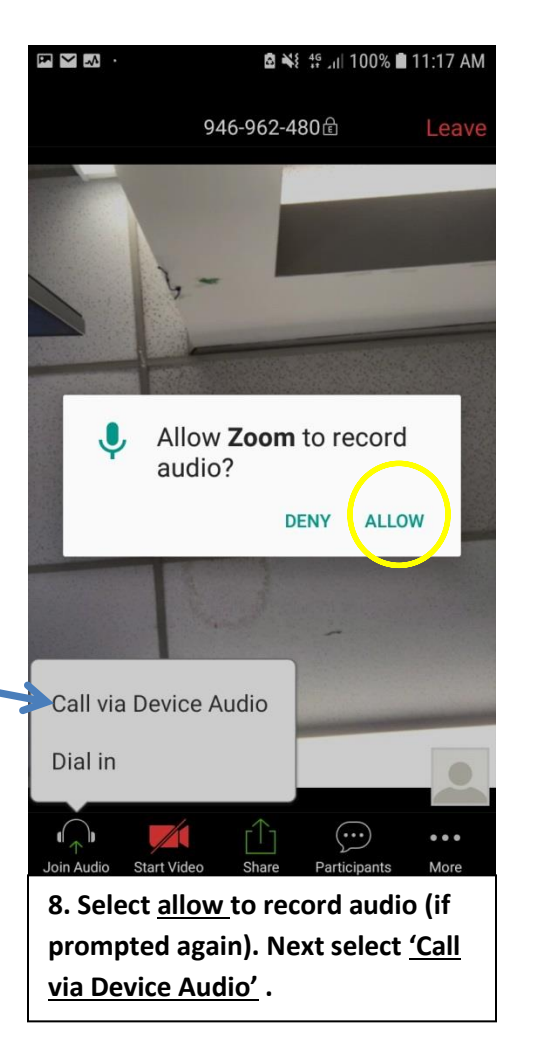

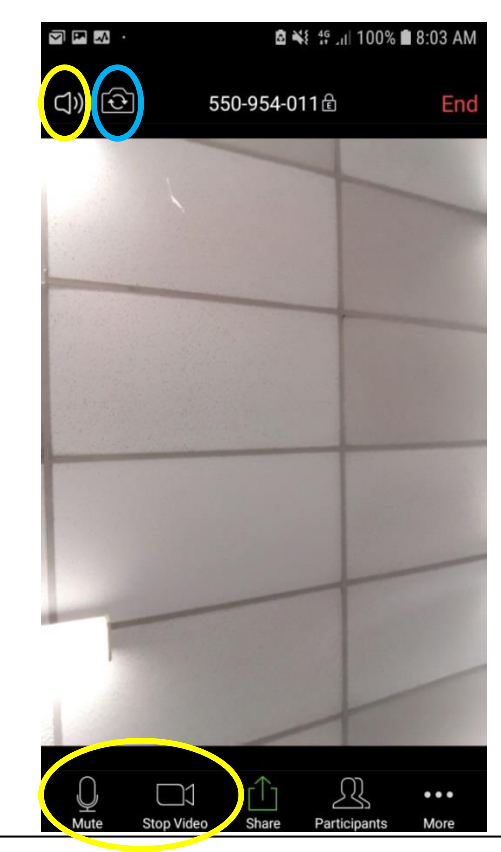

**You will then be able to see and chat with your therapist. Your screen settings should match those in this photo. Click the icon in the blue circle if the camera is not showing your face. The session can be ended by tapping on the screen and clicking the 'end' in the top right hand corner and then 'leave the meeting.**

## **Accessing Zoom meetings (after initial Zoom app download and set up): Option 1**

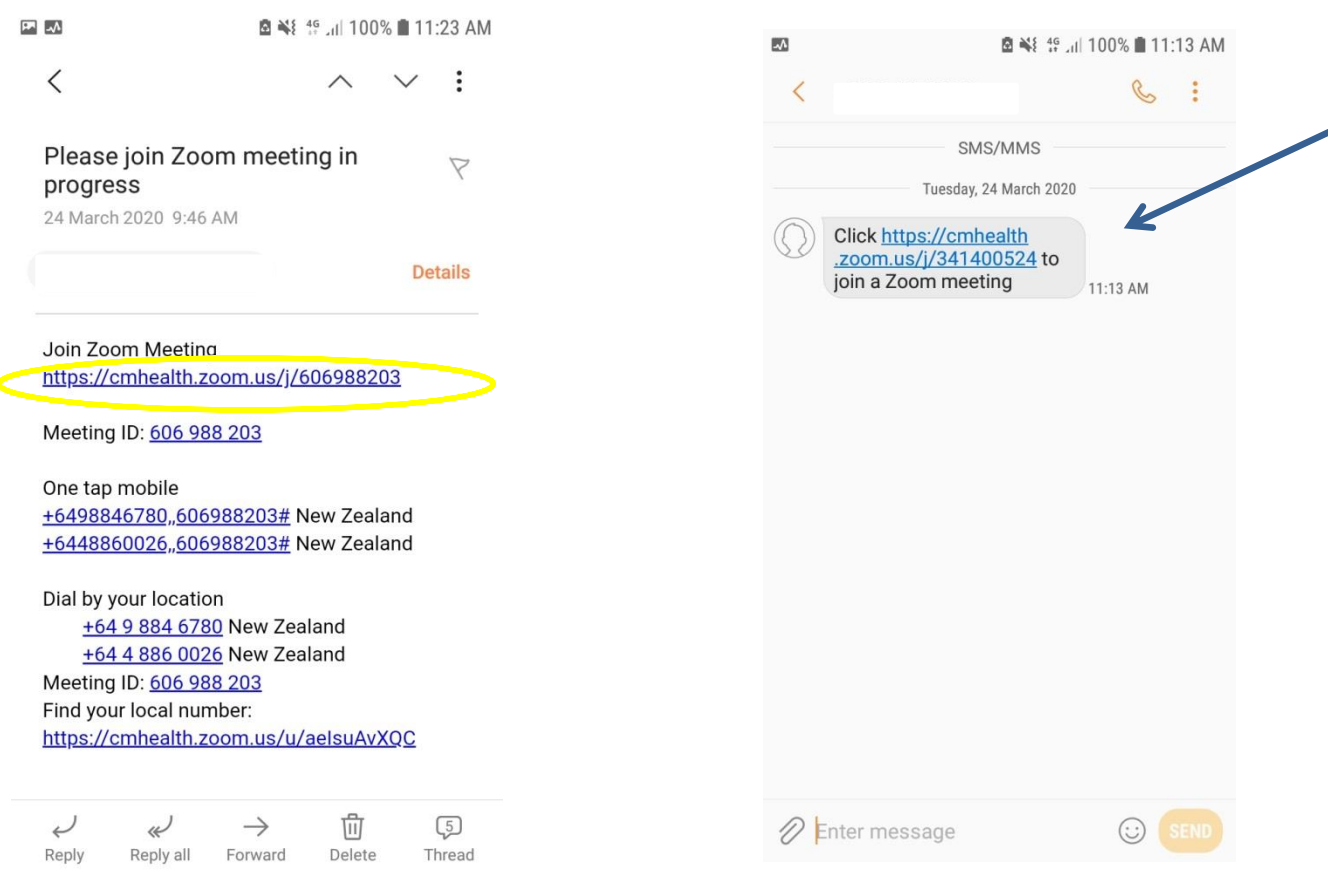

 **Click on the link in the text message or email sent by your therapist at the time of your appointment**  (A new link will be sent to you at the start time of each appointment with your therapist- make sure you use the corresponding link) **This will open up the 'Zoom' app and you will be set up and ready to chat with your therapist straight away You can repeat this process for all future appointments once you receive the link from the therapist for your next scheduled meeting**

## **Accessing Zoom meetings (after initial Zoom app download and set up): Option 2**

.

四丛

 $\lt$ 

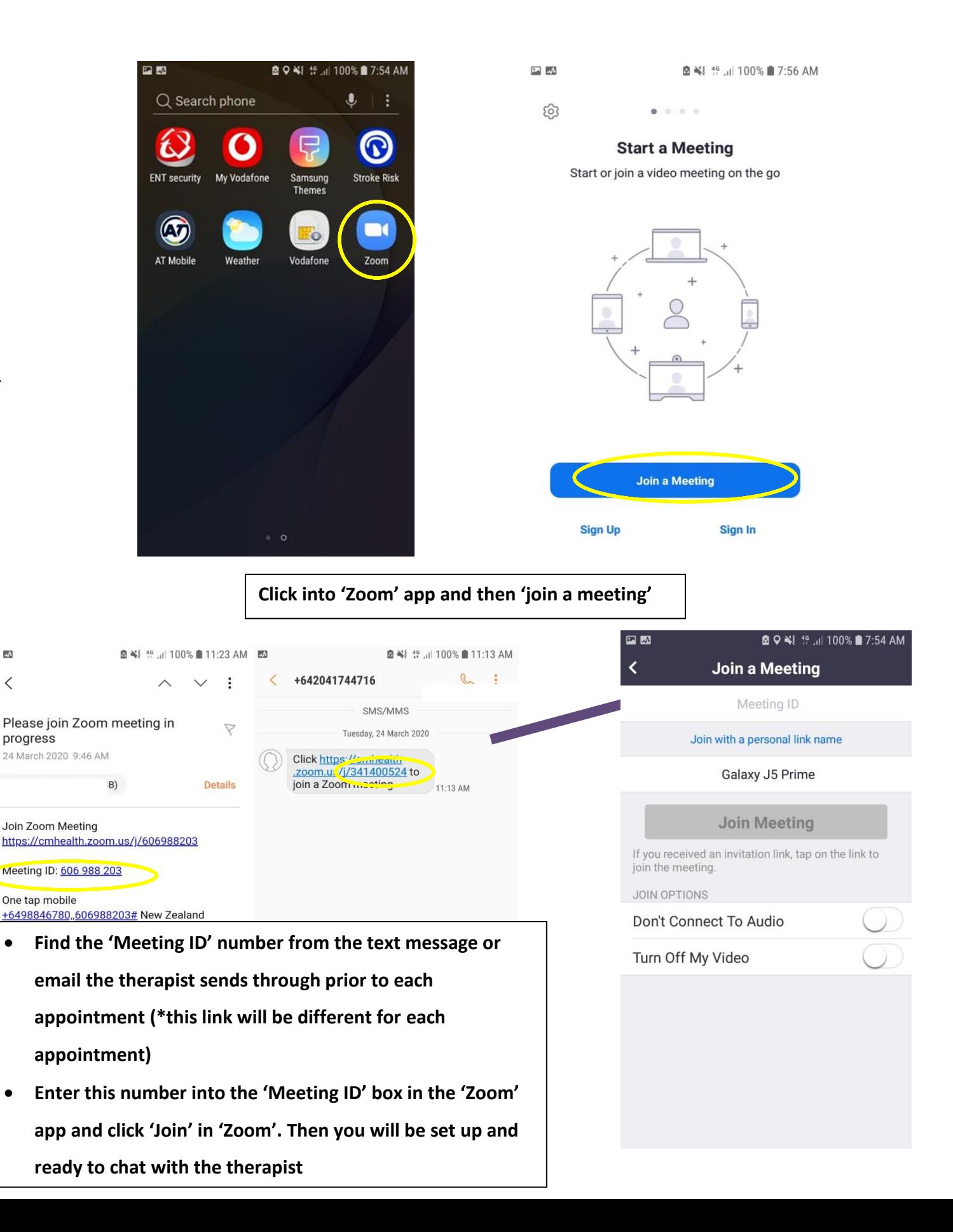